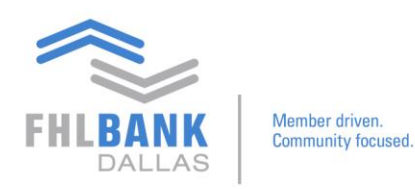

# **Video 2: Login and Preference Setup**

Nexus9 can be accessed one of two ways.

### Option1

If you're already in SecureConnect, you may find a direct link to Nexus9 under the Safekeeping tab.

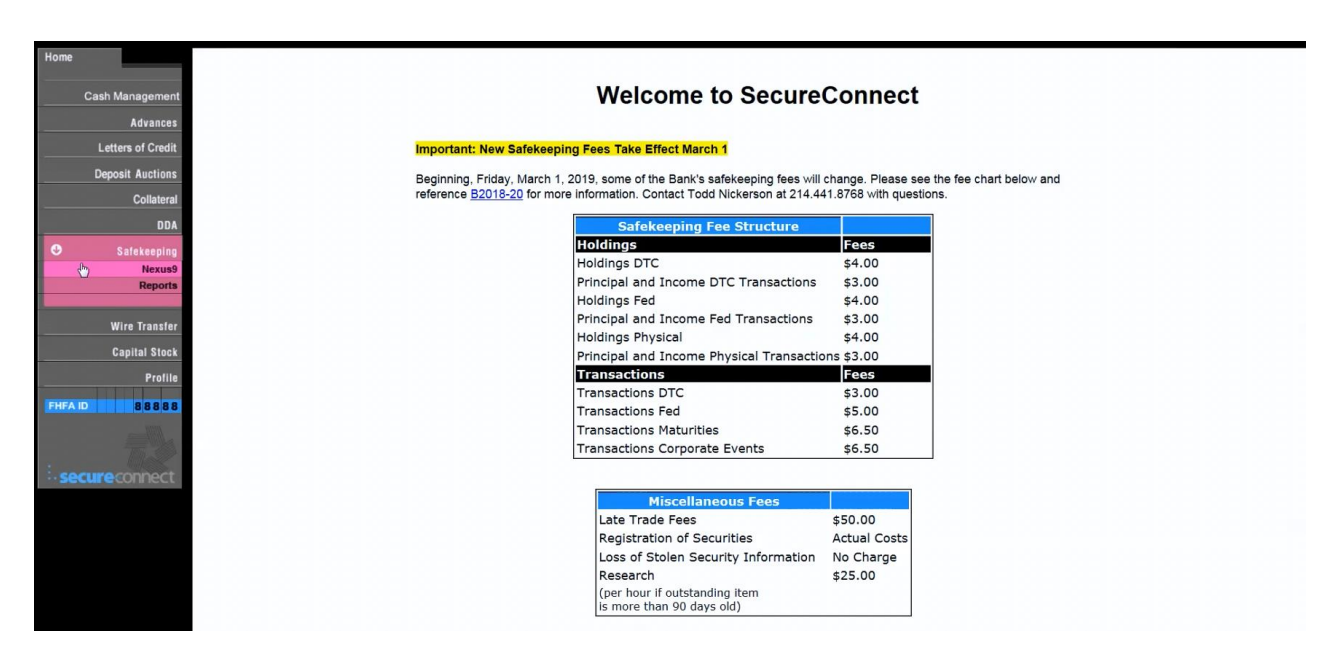

## Option 2

If you're not in SecureConnect, you may type the URL directly: [http://nexus9.fhlb.com](http://nexus9.fhlb.com/)

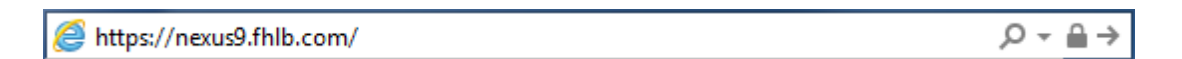

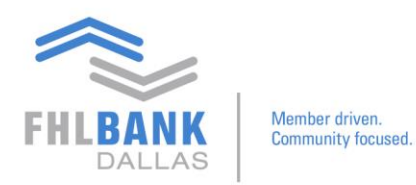

This will bring you to the Nexus9 login page.

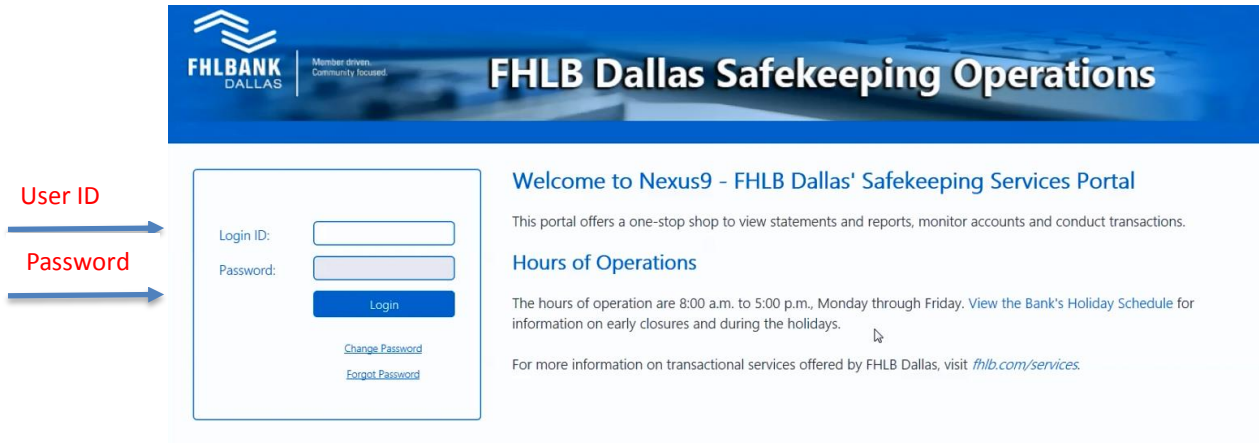

Here, you'll need your Nexus9 user ID and pin and your newly issued Safenet token. As a reminder, these credentials do not replace your previously issued FHLB Dallas passwords or tokens for SecureConnect.

Once you enter your user ID and password, you will be taken to Nexus9's main landing page.

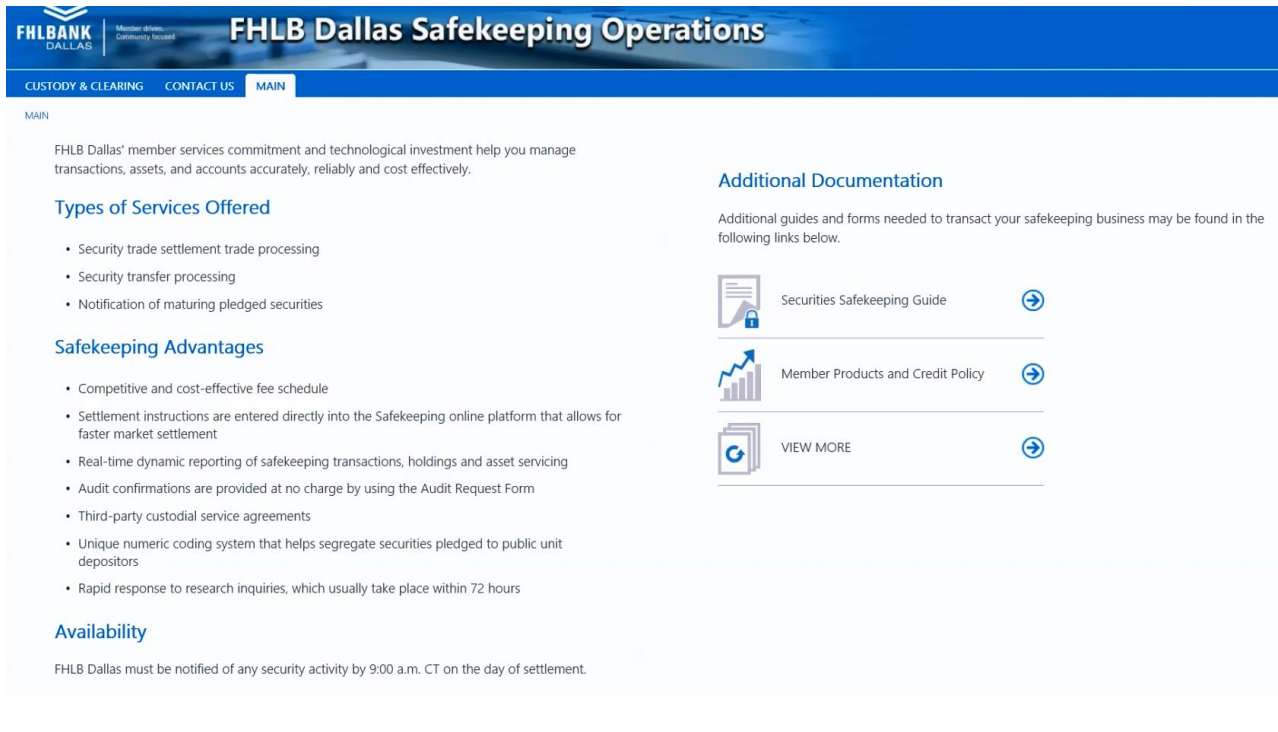

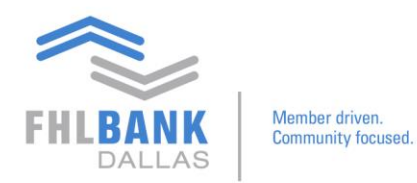

The main processing and reporting functions may be found under the Custody & Clearing tab  $\rightarrow$ Transactional  $\rightarrow$  Transaction Manager. To set your preferences, please enter each module separately. First, we'll use Transaction Manager.

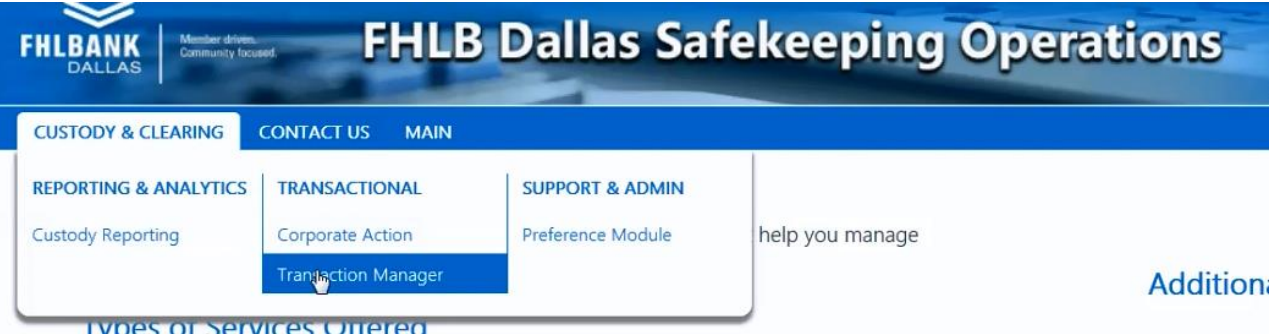

Once in Transaction Manager, go to the Maintenance tab and select User Preferences.

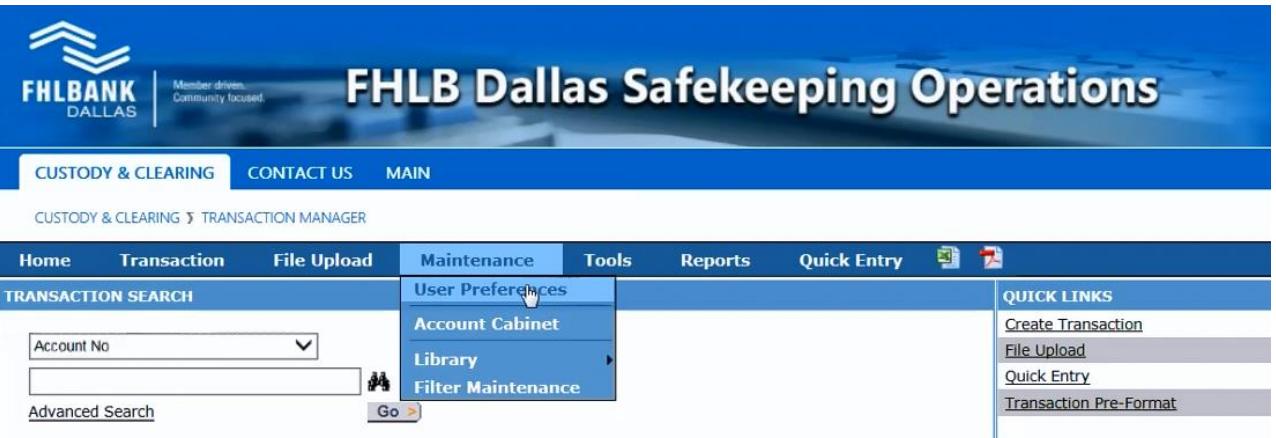

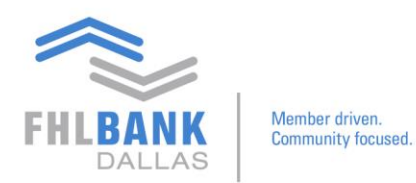

# Scroll down and click Edit at the bottom of the page.

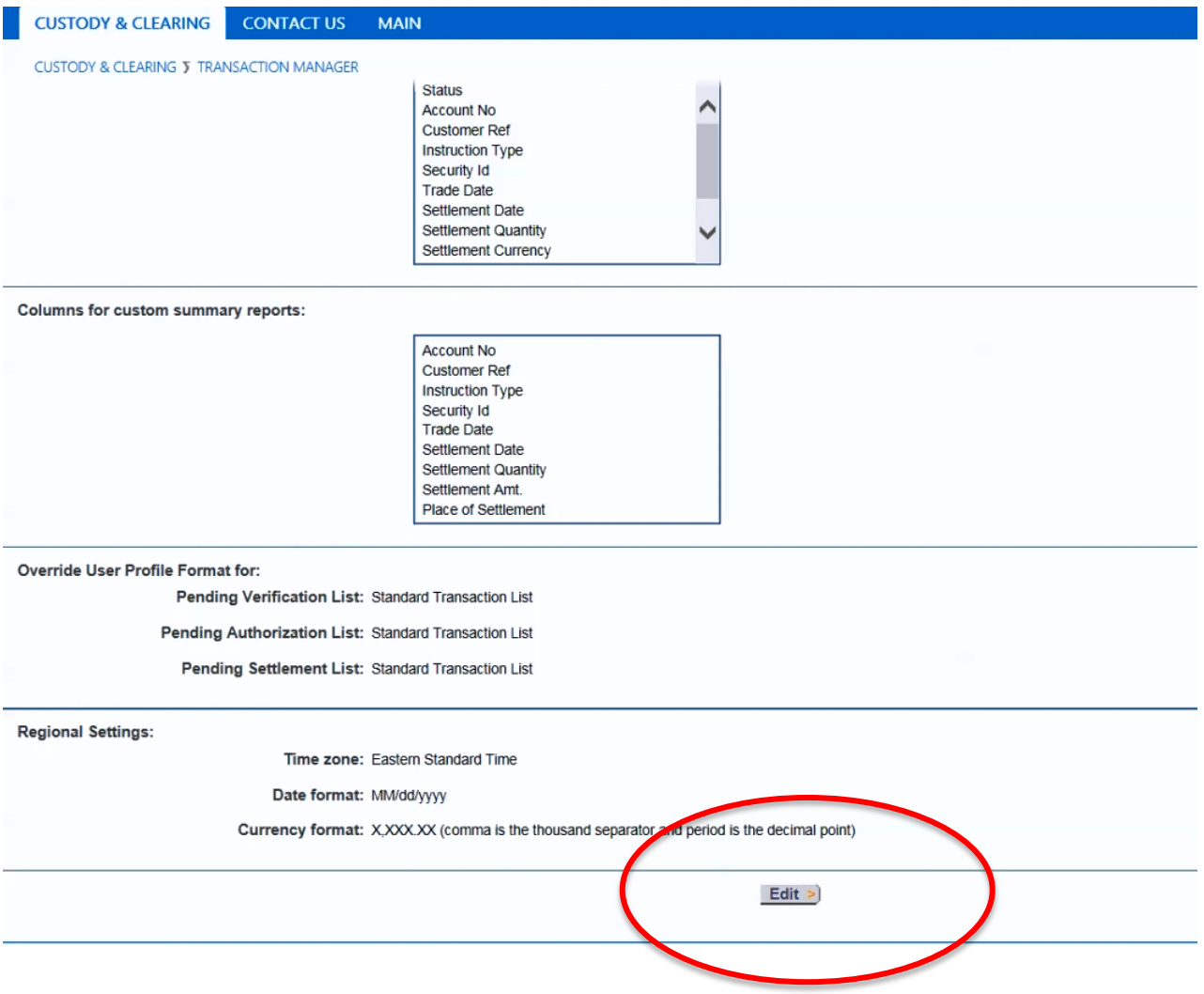

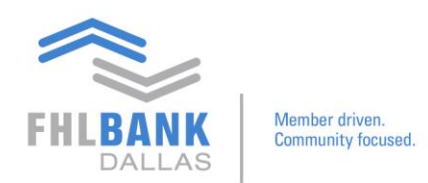

Here you may edit any user preferences throughout Transaction Manager.

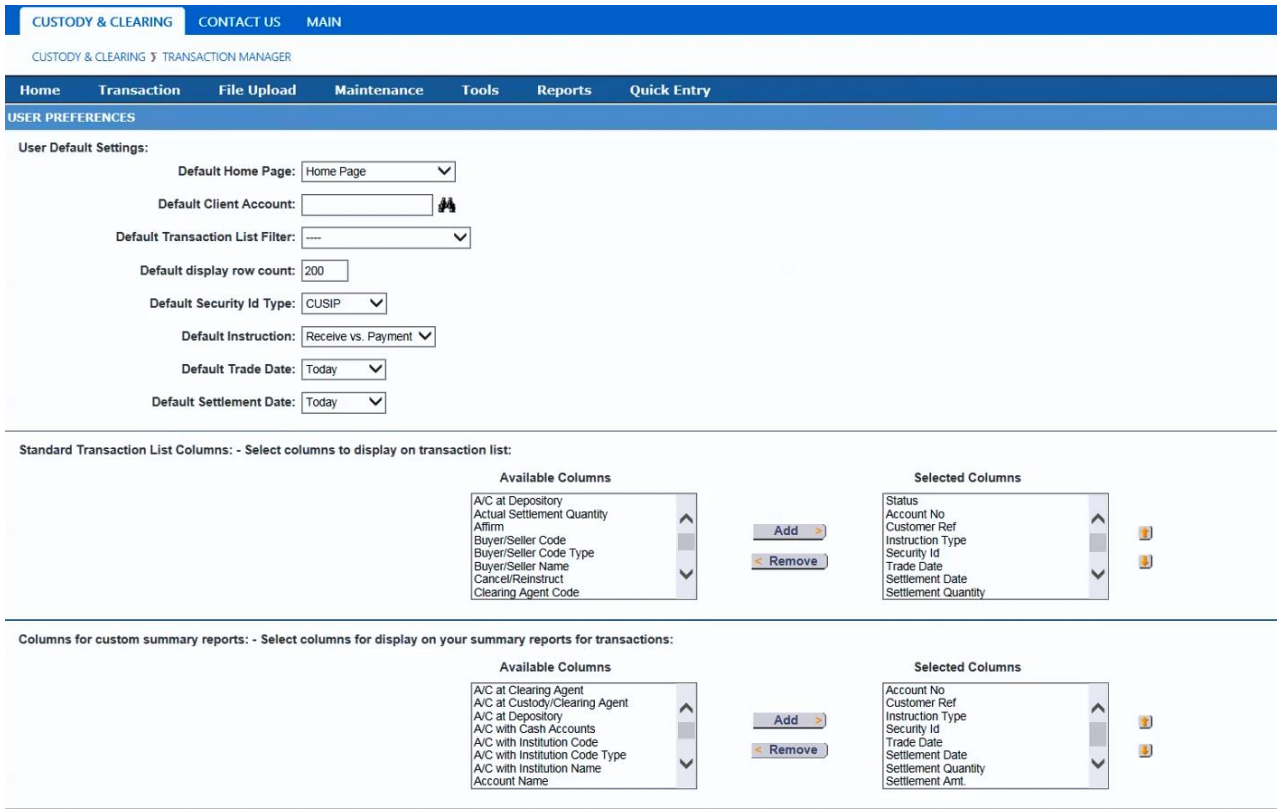

Once you are finished editing your preferences in Transaction Manager, you may repeat the process in the other modules.

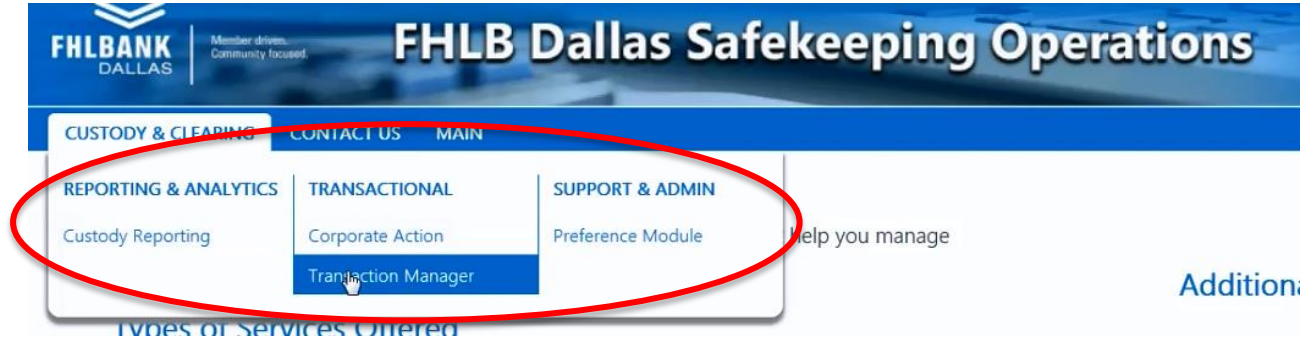

If you have any questions, please contact Todd Nickerson at 214.441.8010 or [safekeeping](mailto:safekeeping@fhlb.com)@fhlb.com.

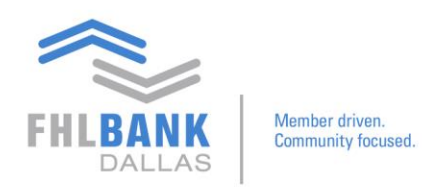

# **Login and Preference Setup Continued**

This guide is a continuation of Video 2: Login and Preference Setup.

Under Custody & Clearing  $\rightarrow$  Transaction Manager, you may scroll to the bottom of the page to adjust your regional settings. The program's default time zone is Eastern Standard Time, so choose from the menu of options to change your time zone preference.

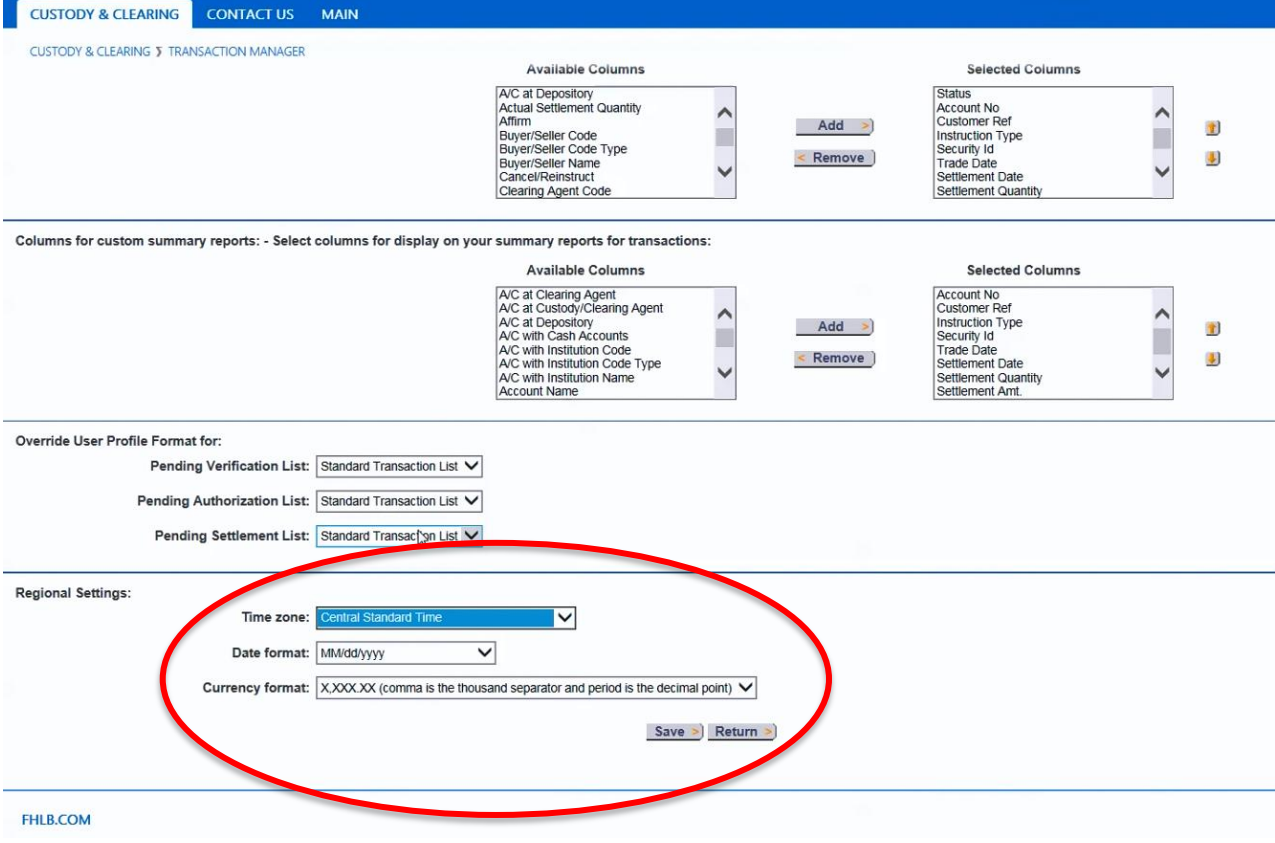

Click Save to save your preference changes.

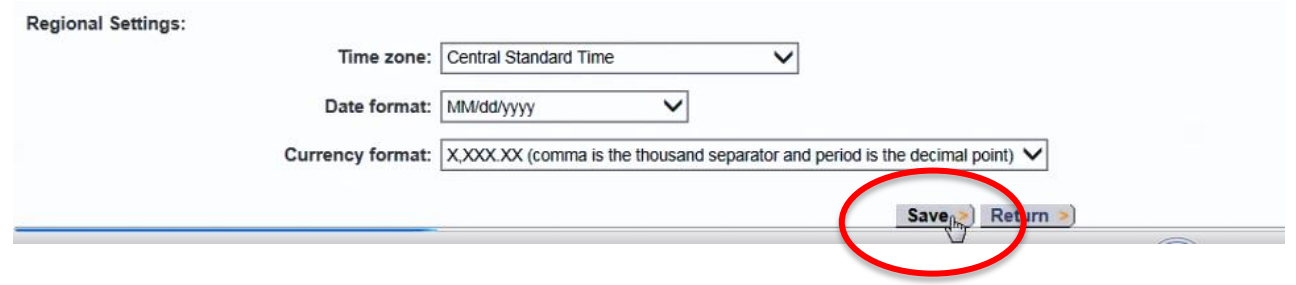

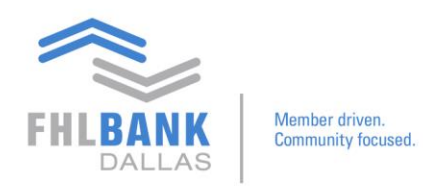

To change the preferences on the Custody Reporting module, go to Main  $\rightarrow$  Custody & Clearing  $\rightarrow$  Custody Reporting.

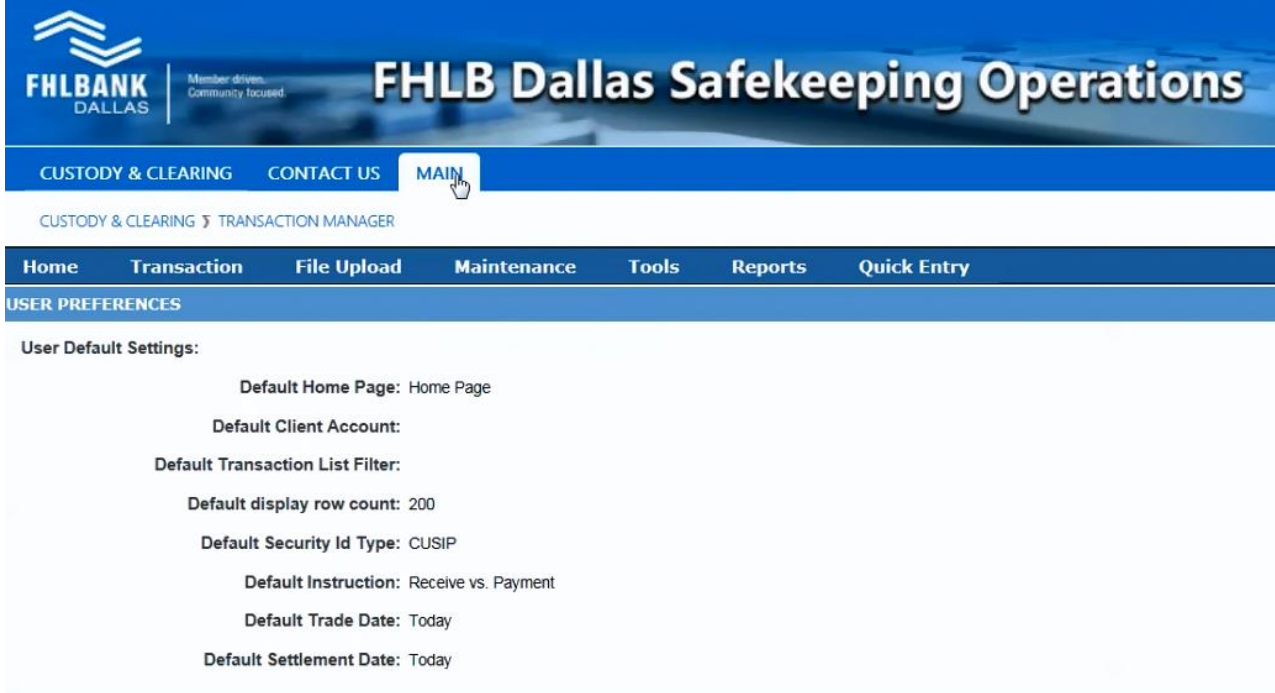

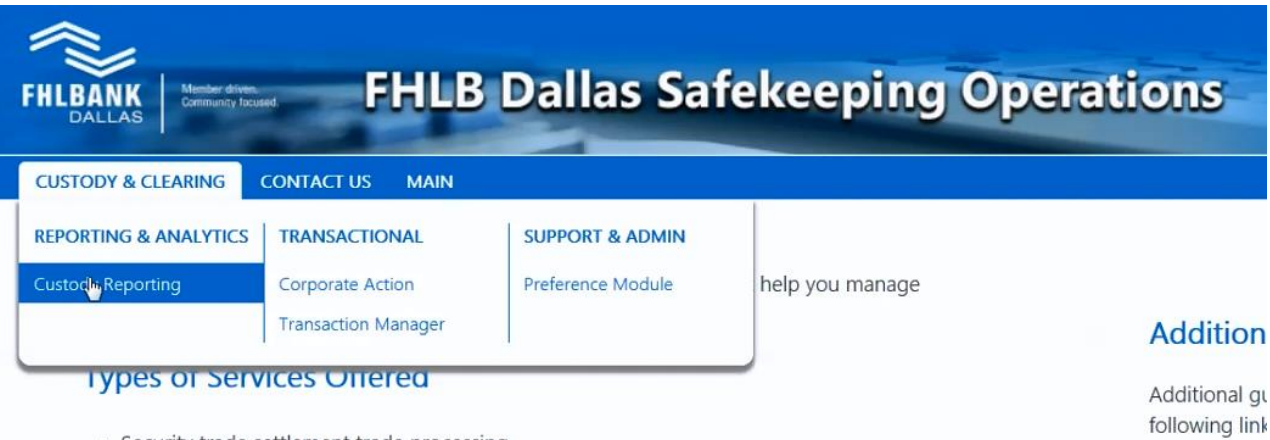

• Security trade settlement trade processing

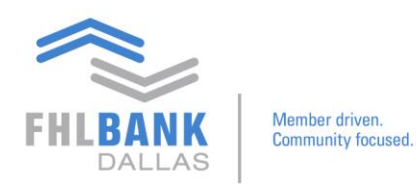

This will bring you to the main Custody and Reporting landing page.

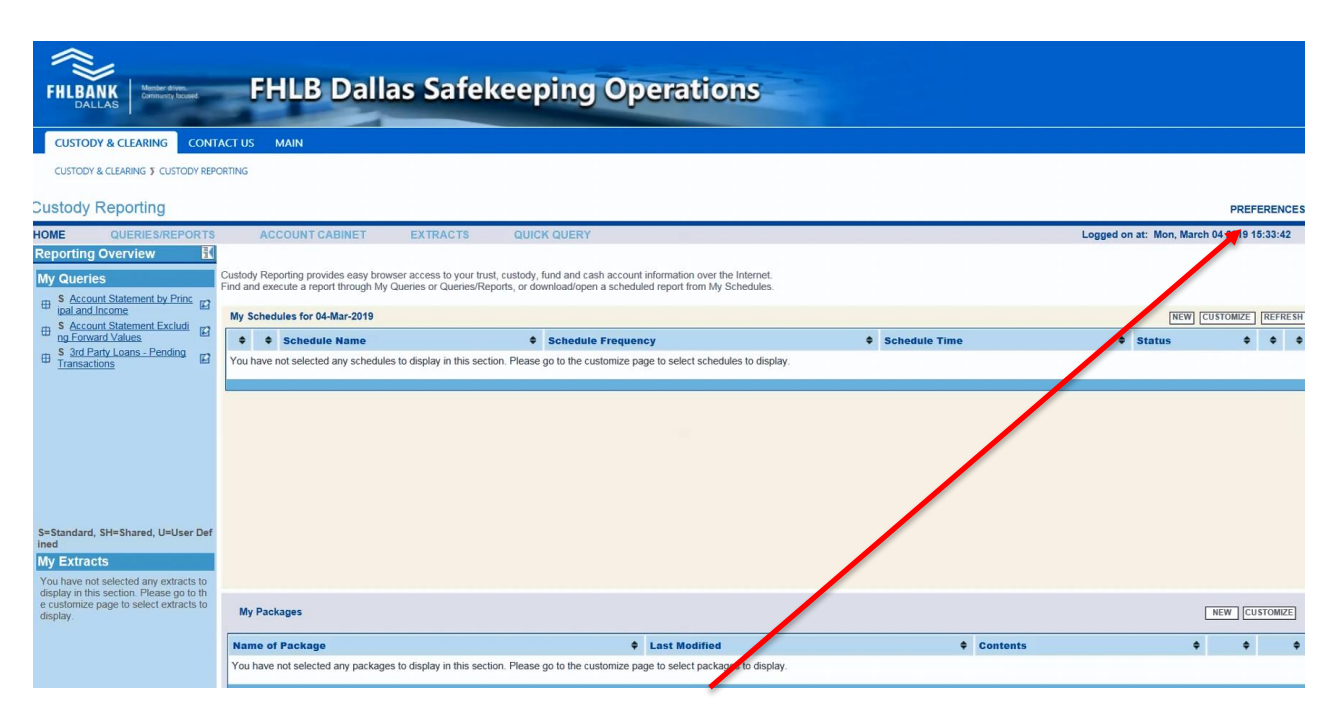

From here, go to Preferences on the top right side, then User Preferences.

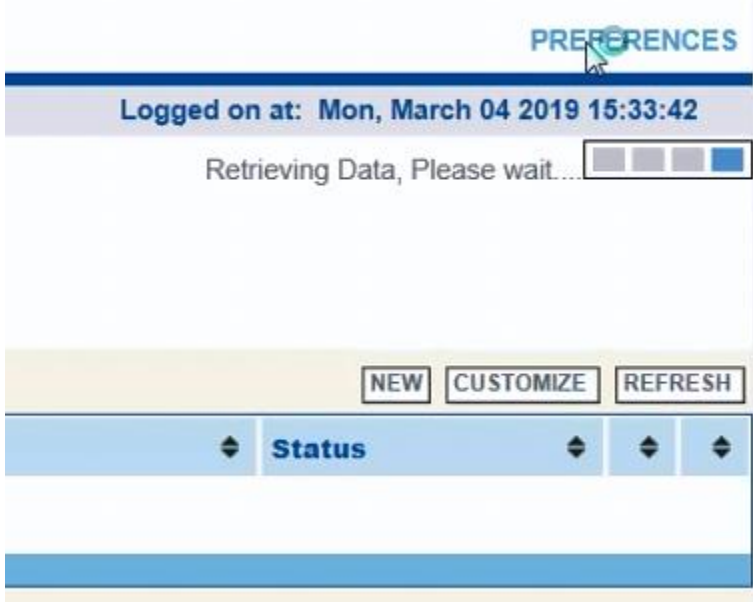

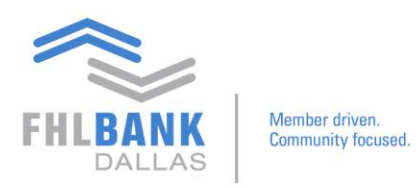

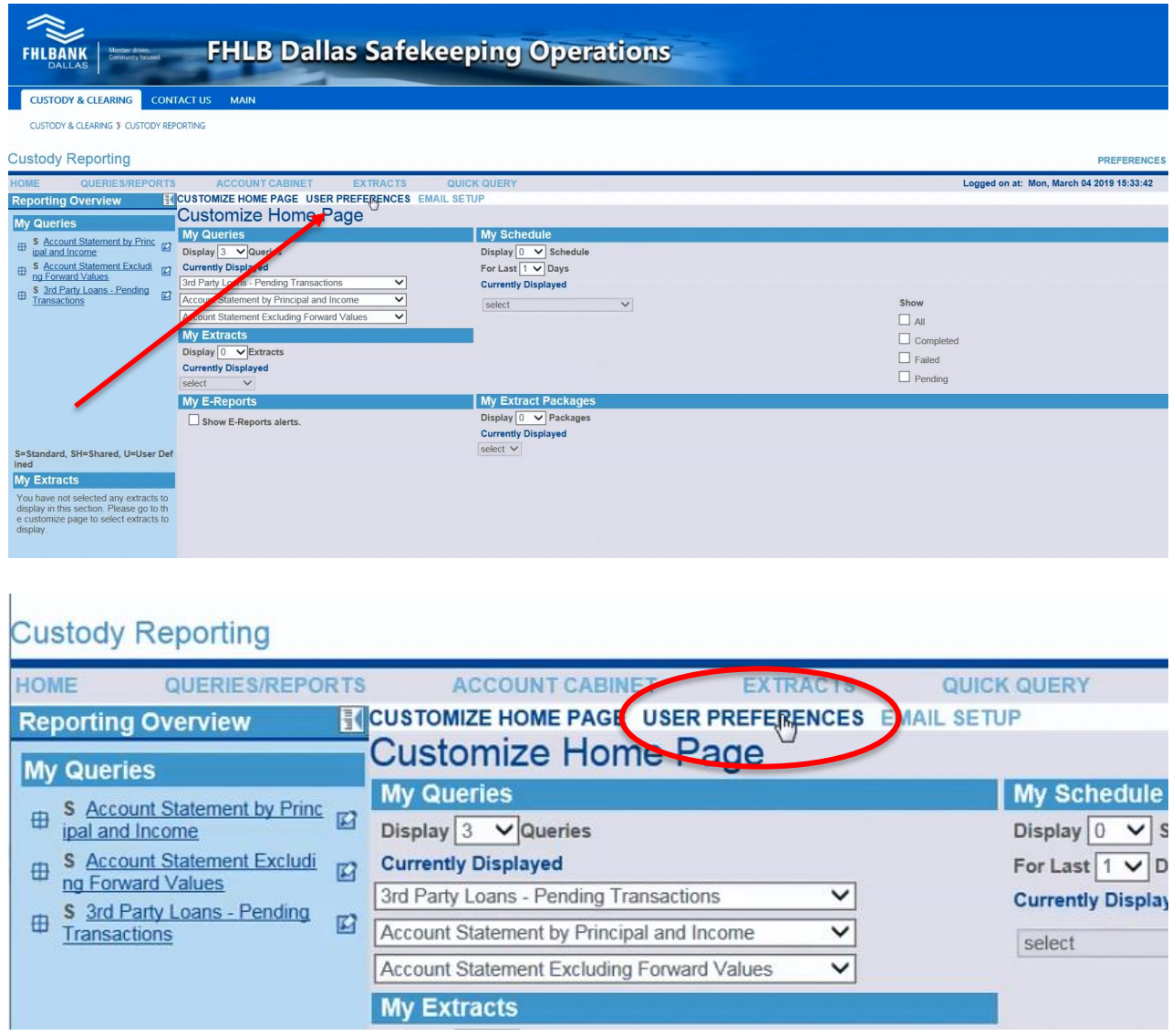

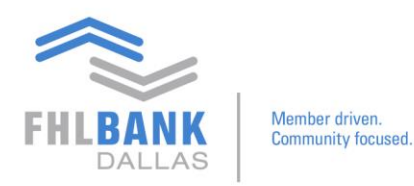

Here you may update your preferred time zone.

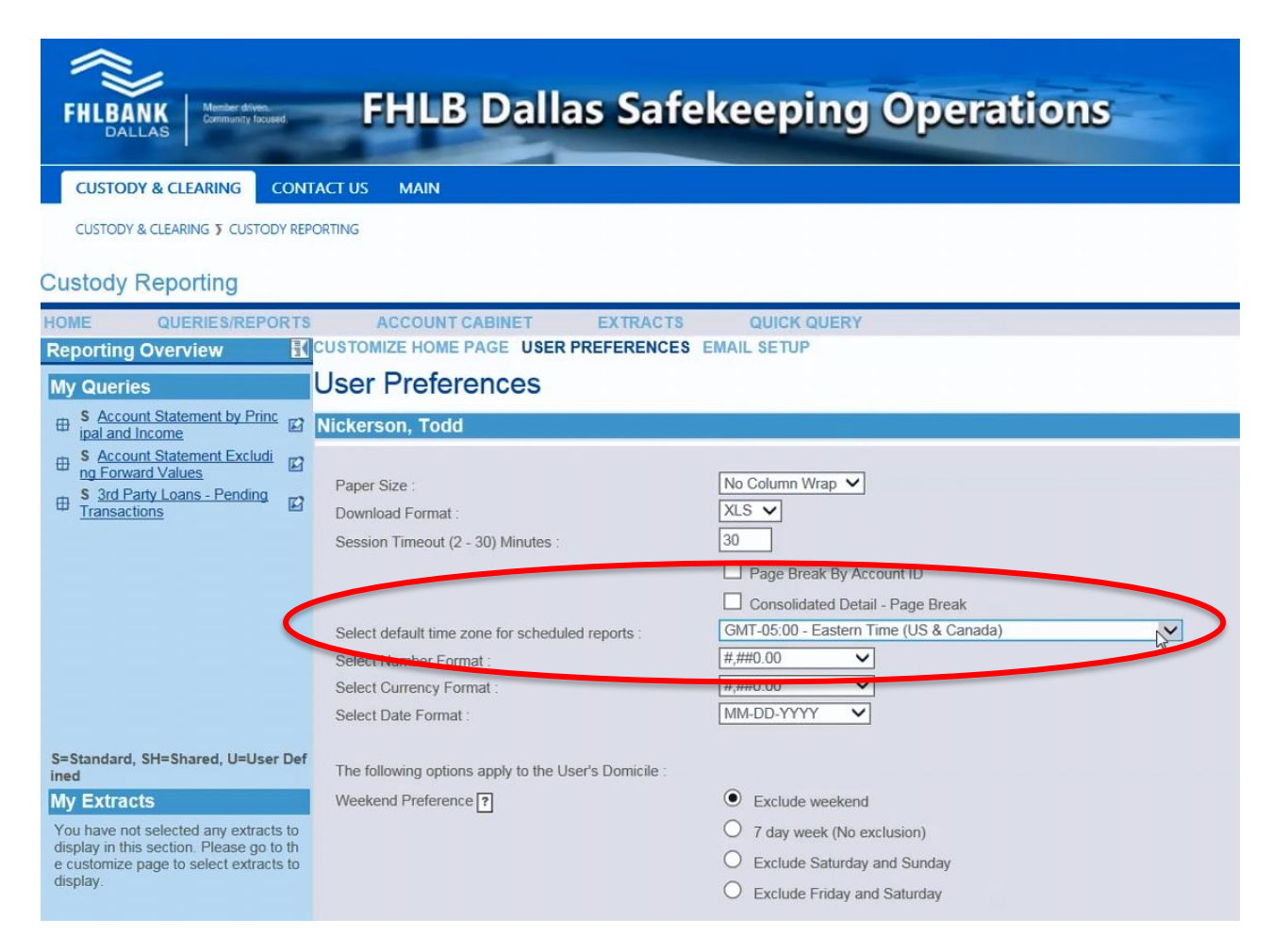

You may also customize your home page. Go to Customize Home Page and select the number of reports you'd like to see on the home page.

# **Custody Reporting**

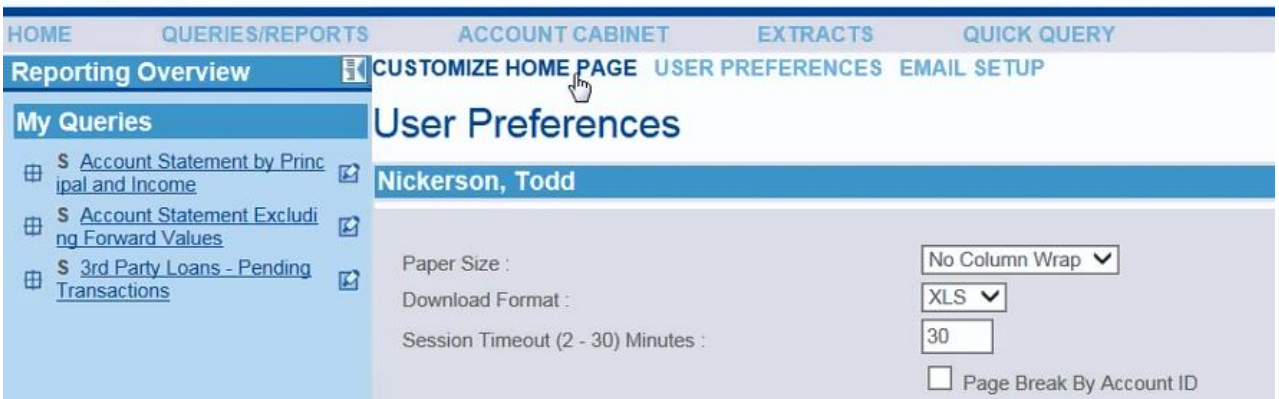

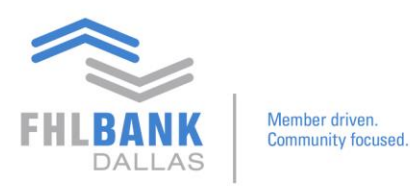

#### **Custody Reporting**

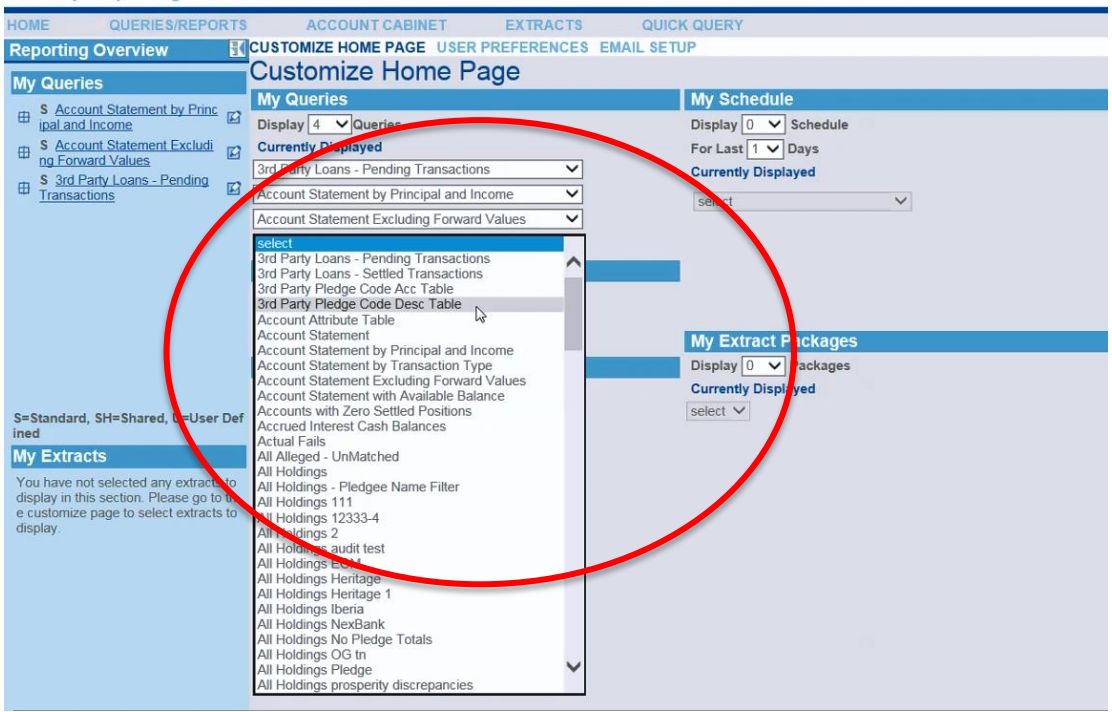

Now when you visit your home page, you may view your additional reports under My Queries.

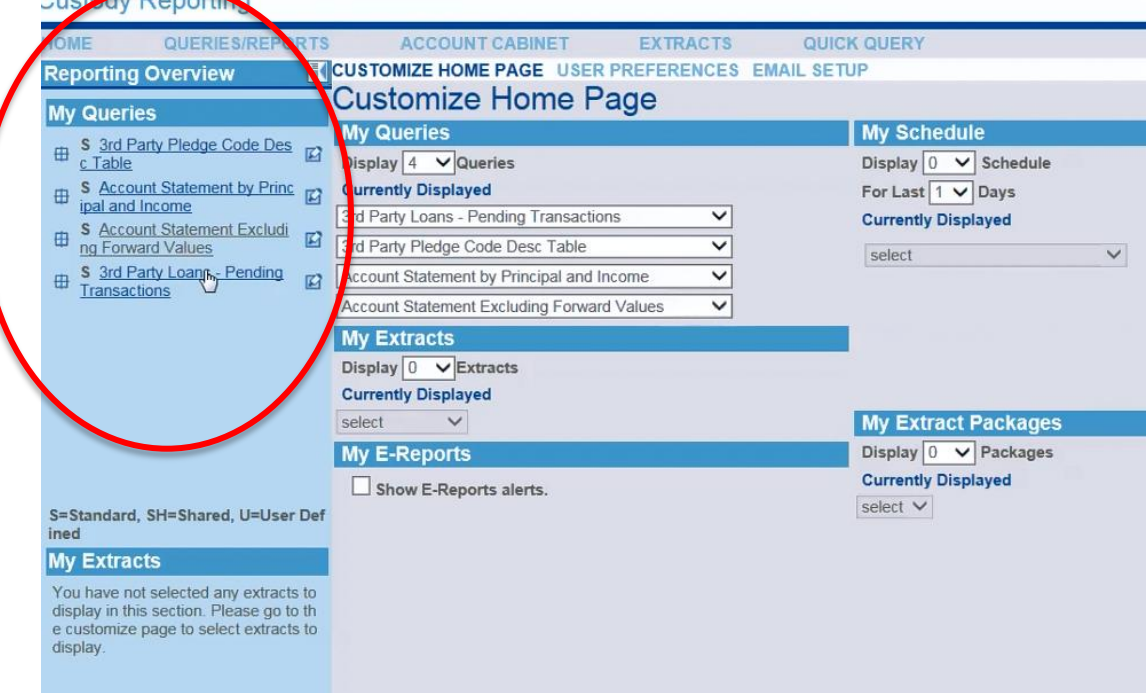

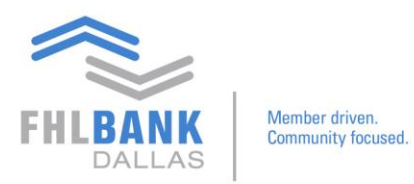

If you have any questions, please contact Todd Nickerson at 214.441.8010 or safekeeping[@fhlb.com.](mailto:safekeeping@fhlb.com)